# **Basic Wireless LAN Connection with Access Point Configuration Example**

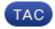

Document ID: 116584

Contributed by Varun Ajmani, Cisco TAC Engineer. Oct 16, 2013

## Contents

Introduction Prerequisites Requirements Components Used Configure Instructions Verify Troubleshoot

# Introduction

This document explains how to set up a basic Wireless LAN (WLAN) connection with the use of a Cisco Access Point (AP) that runs Cisco IOS<sup>®</sup> Release 15.2(2)JB autonomous code.

# Prerequisites

## Requirements

Cisco recommends that you have basic knowledge of these topics before you attempt this configuration:

- Wireless Radio Frequency (RF) Technology
- Cisco AP Access

This document assumes that the drivers for the wireless client cards for the PCs or laptops are already installed.

## **Components Used**

The information in this document is based on Aironet 1040 Series AP that runs Cisco IOS Software Release 15.2(2)JB.

The information in this document was created from the devices in a specific lab environment. All of the devices used in this document started with a cleared (default) configuration. If your network is live, make sure that you understand the potential impact of any command.

# Configure

This section explains how to configure the AP with the use of the GUI.

There are two ways to access the AP with the use of the GUI:

- Assign an IP address to the device before you connect through the GUI.
- Obtain an IP address with the use of DHCP.

### Instructions

After you configure the IP address, you can access the AP through the browser in order to configure the AP.

Complete these steps:

1. In order to access the AP with the GUI and open the Summary Status window, complete these steps:

- Open a web browser, and enter the *IP address* of the AP in the address line.
- Enter the *Username* and *Password*. The default username and password are *Cisco*.

The Summary Status window displays, as shown here:

| uhuhu<br>cisco  | HOME NETWORK ASSOCIATION                     | WIRELESS SECURITY SERVICES  | Sage Configuration Eng Lo<br>SOFTWARE EVENTLOG                | hog   |  |  |  |
|-----------------|----------------------------------------------|-----------------------------|---------------------------------------------------------------|-------|--|--|--|
| Home<br>Summary | CISCO Cisco Aironet 1040 Series Access Point |                             |                                                               |       |  |  |  |
| Easy Setup      | Hostname Autonomous                          |                             | Autonomous uptime is 2 days, 1 hour, 48                       | minut |  |  |  |
|                 | Home: Summary Status                         |                             |                                                               |       |  |  |  |
|                 | Association                                  |                             |                                                               |       |  |  |  |
|                 | Clients: 0                                   | infrastructure clients. 0   |                                                               |       |  |  |  |
|                 | Network Identity                             |                             |                                                               |       |  |  |  |
|                 | IP Address                                   |                             | 10.105.127.39                                                 |       |  |  |  |
|                 | MAC Address                                  |                             | 4055.30f2.0c9c                                                |       |  |  |  |
|                 | Network Interfaces                           |                             |                                                               |       |  |  |  |
|                 | Interface                                    | MAC Address                 | Transmission Rate                                             |       |  |  |  |
|                 | CigabitEthemet                               | 4055 3912 0c9c              | 1Gbps                                                         |       |  |  |  |
|                 | Radio0-802.11N2.40Ha                         | 1caa.07018#c0               | Mcs Index 15                                                  |       |  |  |  |
|                 | Badio 1-002 111950Hz                         | 1caa.0767.5580              | Mcs Index 15                                                  |       |  |  |  |
|                 | EventLog                                     |                             |                                                               |       |  |  |  |
|                 | Time                                         | Severity                    | Description                                                   |       |  |  |  |
|                 | Mar 1 00:00:27.414                           | Warning                     | No VLANs configured in NBSSID mode. Dot11Radio0 not started   |       |  |  |  |
|                 | Mar 1 00:00:25.413                           | <ul> <li>Warning</li> </ul> | Full power - NEGOTIATED Inline power source                   |       |  |  |  |
|                 | Mar 1 00:00:19.045                           | Notification                | Line protocol on Interface Dot11Radio0, changed state to down |       |  |  |  |
|                 | Har 1 05:00 10 212                           | delateration.               | Line protocol en interface DI/H, chose porticipits to up      |       |  |  |  |

#### 2. Click *Easy Setup* on the left, and then click *Network Configuration*.

The Easy Setup window displays. You can use this window in order to configure some basic parameters that are necessary in order to establish a wireless connection. Here is an example of the window:

| CISCO                 | HOME NETWORK AS:                                                                                      |                                                                                                    |                                |                                                                                      |
|-----------------------|----------------------------------------------------------------------------------------------------|----------------------------------------------------------------------------------------------------|--------------------------------|--------------------------------------------------------------------------------------|
| me                    | Hostname Autonomou                                                                                    | и                                                                                                    |                                | Autonomous uptime is 2 days, 1 hour, 52 minute                                       |
| ummary<br>asy Setup   | Network Configu                                                                                       | ration                                                                                                    |                                | Reboot AP                                                                            |
| Network Configuration | Host Name:                                                                                            | Autonemous                                                                                                    |                                |                                                                                      |
|                       | Server Protocol:                                                                                      | C OHCP . Static IP                                                                                                    |                                |                                                                                      |
|                       | IP Address:                                                                                           | 10.106.127.39                                                                                                    |                                |                                                                                      |
|                       | IP Subnet Mask:                                                                                       | 255.255.255.0                                                                                                    | Curre                          | nt SSID List(Read Only)                                                              |
|                       | Default Gateway:                                                                                      | 10.106.127.1                                                                                                    | < NE                           | * ×                                                                                  |
|                       | Usemame:                                                                                              |                                                                                                    |                                |                                                                                      |
|                       |                                                                                                    |                                                                                                    |                                |                                                                                      |
|                       | Password:                                                                                             |                                                                                                    |                                |                                                                                      |
|                       | SNMP Community:                                                                                       | sam<br>© Read-Only 🔎 Read-Write                                                                                                    |                                |                                                                                      |
|                       | SNMP Community:                                                                                       | C Read-Only * Read-Write                                                                                                    |                                |                                                                                      |
|                       | SNMP Community:                                                                                       | C Read-Only @ Read-Write                                                                                                    |                                |                                                                                      |
|                       | SNNP Community:<br>Apply: Cancal                                                                      | C Read-Only @ Read-Write                                                                                                    | Radio 5GHz                     |                                                                                      |
|                       | SNNP Community:<br>Apply] Cancel<br>Radio Configurat                                                  | C Read-Only @ Read-Write                                                                                                    | Radio 5GHz<br>SSID :           | •                                                                                    |
|                       | SNHP Community:<br>Apply] Cancel<br>Radio Configurat<br>Radio 2.4GHz<br>SSID :                        | Read-Only  Read-Write                                                                                                    | SSID :                         |                                                                                      |
|                       | SNHP Community:<br>Apply Cancel<br>Radio Configurat<br>Radio 2.4GHz                                   | © Read-Only                                                                                                    |                                | No VLAN   Enable VLAN ID:                                                            |
|                       | SNMP Community:<br>Apply: Cancal<br>Radio Configurat<br>Radio 2.4GHz<br>SSID :<br>VLAN :              | Read-Only   Read-Write                                                                                                    | SSID :<br>VLAN :               | No VLAN      Enable VLAN ID:     (1-4094)      Native VLAN                           |
|                       | SNMP Community:<br>Apply Cancel<br>Radio Configurat<br>Radio 2.4GHz<br>SSID :<br>VLAN :<br>Security : | Read-Only Read-Write  Ion  Remoticast SSID in Reacon  No VLAN © Enable VLAN ID:  (1-4094) © Native VLAN  No Security                   | SSID :<br>VLAN :<br>Security : | No VLAN © Enable VLAN ID:<br>(1-4094) © Native VLAN<br>No Security                   |
|                       | SNMP Community:<br>Apply: Cancal<br>Radio Configurat<br>Radio 2.4GHz<br>SSID :<br>VLAN :              | Read-Only Read-Write  Ion  Recoderst SSID in Reacon  No VLAN © Enable VLAN ID:  (1-4094) © Native VLAN  No Security  rk : Access Point | SSID :<br>VLAN :               | No VLAN © Enable VLAN ID:<br>(1-4094) © Native VLAN<br>No Security      Access Point |

- 3. Enter these configuration parameters in the Easy Setup window:
  - ♦ *Host Name* of the AP
  - ♦ *IP Address* configuration of the AP, if the IP address is static
  - ♦ Default Gateway
  - ♦ Username/Password
  - ♦ Service Set Identifier (SSID) for both Radio 2.4GHz and Radio 5GHz
  - ♦ SSID *Security* configuration and other specific parameters

*Tip*: You can reboot the AP or Factory Reset its configuration under Easy Setup.

Here is the example window:

| սիսիս                                                             |                                                                                      |                                                                                                |                          | and the second second second second second second second second second second second second second second second | Sage Configuration   <u>Bing</u> Logout   Befree                        |  |
|-------------------------------------------------------------------|--------------------------------------------------------------------------------------|------------------------------------------------------------------------------------------------|--------------------------|----------------------------------------------------------------------------------------------------|-------------------------------------------------------------------------|--|
| CISCO<br>Home<br>Summery<br>* Easy Setup<br>Network Configuration | D Robress:<br>IP Subnet Mask:<br>Default Gabeway:<br>Usemame:<br>Password:           | 255.255.255.0<br>10.106.127.1                                                                  | CURETY SERVICES SOFTWARE | EVENT LOG<br>Current<br>I NEW<br>I ME                                                                            | SSID List(Read Only)                                                    |  |
|                                                                   | Apply Gancel                                                                         | C Read-Only 📽 Read-Write                                                                       |                          | Radio 5GHz                                                                                                    |                                                                         |  |
|                                                                   | SSID :                                                                               | cisco1                                                                                         |                          | SSID :                                                                                                    | cisca2                                                                  |  |
|                                                                   | VLAN :                                                                               | Broadcast SSID in Be     No VLAN      Trable VI     10     (1-4094)                            |                          | VLAN :                                                                                                    | Broadcast SSID in Beacon     No VLAN      Deable VLAN ID:     10     10 |  |
|                                                                   | Security (                                                                           | No Security 💌                                                                                  | -                        | Security (                                                                                                    | No Security                                                             |  |
|                                                                   | Role in Radio Nets<br>Optimize Radio Net<br>Aironet Extensione<br>Channel:<br>Power: | Work :<br>Repeater<br>Robert Bridge<br>Workgroup Bridge<br>Universal Workgroup Bridg<br>Sammer | je                       | Role in Radio Network :<br>Optimize Radio Network :<br>Aironet Extensions:<br>Channel:<br>Power:                 | Access Point                                                            |  |
|                                                                   | Apply Cancel                                                                         | 1                                                                                              |                          | Apply Cancel                                                                                                    |                                                                         |  |

- 4. Click *Apply* in order to save the changes for the specific section on the same page.
- 5. In order to view the Network Interface Summary, navigate to *Network > Network Interface > Summary*.

| cisco E                             | KOME METWORK ASSOCIATION V  | IRELESS SECURITY SERVICES SOFTWARE | EVENT LOG            |                                                |  |  |  |  |  |
|-------------------------------------|-----------------------------|------------------------------------|----------------------|------------------------------------------------|--|--|--|--|--|
| ETWORK                              | Hostname Autonomous         |                                    |                      | Autonomous uptime is 2 days, 2 hours, 5 minute |  |  |  |  |  |
| NETWORK MAP                         | Network Interfaces: Summary |                                    |                      |                                                |  |  |  |  |  |
| Summary                             | System Settings             |                                    |                      |                                                |  |  |  |  |  |
| Adjacent Nodes<br>NETWORK INTERFACE | IP Address ( Static )       | 10.105.127.39                      |                      |                                                |  |  |  |  |  |
| Summary                             | IP Subnet Mask              | 255 255 255 0                      |                      |                                                |  |  |  |  |  |
| IP Address<br>Gigsbitthernet        | Default Gateway             | 10.106.127.1                       |                      |                                                |  |  |  |  |  |
| Radio0-802.11n 2G.Hz                | MAC Address                 | 4055.3912.0090                     |                      |                                                |  |  |  |  |  |
| Radio0-802.11n SG.Hz                | Interface Status            | GigabiEthernet                     | Radio0-802.11192.40% | Radio1-802.11NSDH                              |  |  |  |  |  |
|                                     | Software Status             | Enabled 🛊                          | Disabled 🖊           | Disabled                                       |  |  |  |  |  |
|                                     | Hardware Status             | Up 🏦                               | Down                 | Down-                                          |  |  |  |  |  |
|                                     | Interface Resets            | 2                                  | 2                    |                                                |  |  |  |  |  |
|                                     | Receive                     |                                    |                      |                                                |  |  |  |  |  |
|                                     | Input Rate Timespan         | 5 minute                           | 5 minute             | 5 minut                                        |  |  |  |  |  |
|                                     | Input Rate (bits/sec)       | 3000                               | 0                    |                                                |  |  |  |  |  |
|                                     | Input Rate (packets/sec)    | 4                                  | 0                    |                                                |  |  |  |  |  |
|                                     | Time Since Last Input       | 00:00:00                           | never                | neve                                           |  |  |  |  |  |
|                                     | Total Packets Input         | 673846                             | 0                    |                                                |  |  |  |  |  |
|                                     | Total Bytes Input           | 53910892                           | 0                    |                                                |  |  |  |  |  |
|                                     | Broadcast Packets           | 560263                             | 0                    |                                                |  |  |  |  |  |
|                                     | Total input Errors          | 0                                  | 0                    |                                                |  |  |  |  |  |

6. In order to view or edit the GigabitEthernet port, Radio 2.4GHz and Radio 5GHz settings, navigate to the *Network Interface* section.

Here are the screenshots:

| սիսիս<br>cisco ։։                       | OME NETWORK ASSOCIATION WIRELESS           | SECURITY SERVICES SOFTWAR | E EVENTLOS                      | Saye Configuration   ging   Logout             |  |  |  |  |  |
|-----------------------------------------|--------------------------------------------|---------------------------|---------------------------------|------------------------------------------------|--|--|--|--|--|
| TWORK                                   |                                            | SETTINGS                  |                                 |                                                |  |  |  |  |  |
| ETWORK MAP<br>Summary<br>Adjacent Nodes | Hostname Autonomous                        |                           |                                 | Autonomous uptime is 2 days, 2 hours, 6 minute |  |  |  |  |  |
| ETWORK INTERFACE                        | Network Interfaces: GigabitEthernet Status |                           |                                 |                                                |  |  |  |  |  |
| ummary                                  | Configuration                              |                           |                                 |                                                |  |  |  |  |  |
| P Address<br>igabitEthemet              | Software Status                            | Enabled 1                 | Hardware Status                 | Up 1                                           |  |  |  |  |  |
| adio0-802.11n 2G.Hz                     | Maximum Rate                               |                           | Duplex                          |                                                |  |  |  |  |  |
| adio0-802.11n SG.Hz                     | Interface Statistics                       |                           |                                 |                                                |  |  |  |  |  |
|                                         | Interface Resets                           | 2                         | No Carrier                      |                                                |  |  |  |  |  |
|                                         | Lost Carrier                               | D                         |                                 |                                                |  |  |  |  |  |
|                                         | Receive / Transmit Statistics              |                           |                                 |                                                |  |  |  |  |  |
|                                         | Receive                                    |                           | Transmit                        |                                                |  |  |  |  |  |
|                                         | 5 Min Input Rate (bits/sec)                | 10000                     | 5 Min Output Rate (bits/sec)    | 32050                                          |  |  |  |  |  |
|                                         | 5 Min Input Rate (packets/sec)             | 13                        | 5 Min Output Rate (packets/sec) | 11                                             |  |  |  |  |  |
|                                         | Time Since Last Input                      | 00:00:00                  | Time Since Last Output          | 00:00:00                                       |  |  |  |  |  |
|                                         | Total Packets Input                        | 675503                    | Total Packets Output            | 23910                                          |  |  |  |  |  |
|                                         | Total Bytes Input                          | 54057620                  | Total Bytes Output              | 6604913                                        |  |  |  |  |  |
|                                         | Broadcast Packets                          | 560676                    |                                 |                                                |  |  |  |  |  |
|                                         | Error Statistics                           |                           |                                 |                                                |  |  |  |  |  |
|                                         | Receive                                    |                           | Transmit                        |                                                |  |  |  |  |  |
|                                         | Total Input Errors                         | 0                         | Total Output Errors             |                                                |  |  |  |  |  |
|                                         | Overrun Errors                             | 0                         | Underrun Errors                 |                                                |  |  |  |  |  |
|                                         | Ignored Packets                            | 0                         | Deferred Packets                |                                                |  |  |  |  |  |
|                                         | Framing Errors                             | D                         | Babbles                         |                                                |  |  |  |  |  |

| RADIO0-802.11N2.40HZ STATUS                             | DETAILED STATUS                                                                                                    | ETTINGS                                      | CARRIER BUSY TEST  |  |  |
|---------------------------------------------------------|----------------------------------------------------------------------------------------------------|----------------------------------------------|--------------------|--|--|
| tostname Autonomous                                     |                                                                                                    | Autonomous uptime is 2 days, 2 hours, 7 minu |                    |  |  |
| Network Interfaces: Radio0-802.11N <sup>2.4GHz</sup> St | atus                                                                                                    |                                              |                    |  |  |
| Configuration                                           |                                                                                                    |                                              |                    |  |  |
| Software Status                                         | Disabled 🗸                                                                                                    | Hardware Status                              | Down               |  |  |
| Operational Rates                                       | 10 20,55,110,60,90,120,180,<br>240,360,480,540,m92,m12,m22,<br>m32,m42,m52,m12,m12,m12,m12,m12,<br>m6-2,m10-2,m11-2,m12-2,m13-2,m14 |                                              | 10,20,55,110 Mba   |  |  |
| Aironet Extensions                                      | Enabled                                                                                                    | Carrier Set                                  | America            |  |  |
| Configured Radio Channel                                | 0 MHz Channel 0                                                                                                    | Transmitter Power                            | 0 dBm (1.0 to m23b |  |  |
| Active Radio Channel                                    | 0 MHz Channel 0                                                                                                    | Channel Width                                | 20 M               |  |  |
| Role in Network                                         | Access Point                                                                                                    |                                              |                    |  |  |
| Antenna Gain                                            | 0 d0                                                                                                    |                                              |                    |  |  |
| Interface Statistics                                    |                                                                                                    |                                              |                    |  |  |
| Interface Resets                                        | 2                                                                                                    |                                              |                    |  |  |
| Receive / Transmit Statistics                           |                                                                                                    |                                              |                    |  |  |
| Receive                                                 |                                                                                                    | Transmit                                     |                    |  |  |
| 5 Min Input Rate (bits/sec)                             | 0                                                                                                    | 5 Min Output Rate (bits/sec)                 |                    |  |  |
| 5 Min Input Rate (packets/sec)                          | 0                                                                                                    | 5 Min Output Rate (packets/sec)              |                    |  |  |
| Time Since Last Input                                   | never                                                                                                    | Time Since Last Output                       | nev                |  |  |
| Total Packets Input                                     | 0                                                                                                    | Total Packets Output                         |                    |  |  |
| Total Bytes Input 0                                     |                                                                                                    | Total Bytes Output                           |                    |  |  |
| Error Statistics                                        |                                                                                                    |                                              |                    |  |  |
| Receive                                                 |                                                                                                    | Transmit                                     |                    |  |  |
| Total Input Errors                                      | 0                                                                                                    | Total Output Errors                          |                    |  |  |

7. Click the *Association* tab in order to check the client associations:

| uluulu<br>cisco                 | HOME NETWORK ASSOCIATION WIRELESS         | SECURITY SERVICES SOFTWARE EVENTLOG             | Saya Configuration   Eng   Logout   Befree   |
|---------------------------------|-------------------------------------------|-------------------------------------------------|----------------------------------------------|
| Association<br>Activity Timeout | Nostaame Autonomous                       | Autonomous uptime is 2 days, 2 hours, 9 minutes |                                              |
|                                 | Association                               |                                                 |                                              |
|                                 | Clients: 0                                | Infrastructure clients: 0                       |                                              |
|                                 | View: Client Client Infrastructure client |                                                 | Apply                                        |
|                                 | Radio0-802.11N <sup>2.40Hz</sup>          |                                                 |                                              |
|                                 |                                           |                                                 |                                              |
|                                 | Radio1-802.11M <sup>50Hz</sup>            |                                                 |                                              |
|                                 |                                           |                                                 |                                              |
|                                 |                                           |                                                 | Refresh                                      |
|                                 | Close Window                              |                                                 | Copyright (c) 1992-2012 by Cisco Systems, In |
|                                 |                                           |                                                 |                                              |
|                                 |                                           |                                                 |                                              |
|                                 |                                           |                                                 |                                              |
|                                 |                                           |                                                 |                                              |
|                                 |                                           |                                                 |                                              |
|                                 |                                           |                                                 |                                              |

8. An Autonomous AP can also be used for Wireless Domain Services (WDS). Click the *Wireless* tab in order to configure or view WDS settings:

| cisco             | Sage Configuration (Eng. Lagout Befrei<br>HOME METWORK ASSOCIATION WIRELESS SECURITY SERVICES SOFTWARE EVENTLOG                          |  |  |  |  |  |  |
|-------------------|----------------------------------------------------------------------------------------------------|--|--|--|--|--|--|
| Wireless Services | WDS STATUS EENERAL SET UP SERVER GROUPS Hostname Autonomous uptime is 2 days, 2 hours, 10 minutes                                        |  |  |  |  |  |  |
| WDS               | Wineless Services: WDS/WWM - General Set Up<br>WDS - Wineless Domain Services - Global Properties                                        |  |  |  |  |  |  |
|                   | Use this AP as Wireless Domain Services Wireless Domain Services Priority: DISABLED (1-255) Use Local MAC List for Client Authentication |  |  |  |  |  |  |
|                   | WMM - Wireless Network Manager - Global Configuration                                                                                    |  |  |  |  |  |  |
|                   | Configure Wireless Network Manager Wireless Network Manager Address: DISABLED (IP Address or Hostname)                                   |  |  |  |  |  |  |
|                   | Apply. Cancel                                                                                                    |  |  |  |  |  |  |
|                   | Close Window Copyright (c) 1982-2009, 2011-2012 by Cloco Systems, In                                                                     |  |  |  |  |  |  |
|                   |                                                                                                    |  |  |  |  |  |  |
|                   |                                                                                                    |  |  |  |  |  |  |
|                   |                                                                                                    |  |  |  |  |  |  |

9. In order to configure the following AP parameters, click the *Security* tab:

- ♦ Admin Access Sets the username and password, and uses the local or authentication server
- *Encryption Manager* Sets the encryption for the radio
- ◆ *SSID Manager* Configures the SSID(s)
- ♦ Server Manager Adds a RADIUS server
- ◆ AP Authentication Uses certificates for the AP
- ♦ Intrusion Detection Configures Management Frame Protection
- ◆ Local RADIUS Server Configures the AP as a RADIUS server

♦ Advance Security – Configures MAC address authentication with MAC addresses or Access Control Lists

Here is the screenshot:

| ecurity                            | Hostname Autonomous                                  |      |               |       |                                                |                     |                |      | Auto     | nomous upli | me is 2 days, 2 hos | rs, 19 minut  |  |
|------------------------------------|------------------------------------------------------|------|---------------|-------|------------------------------------------------|---------------------|----------------|------|----------|-------------|---------------------|---------------|--|
| Admin Access<br>Encryption Manager | Country Country                                      |      |               |       |                                                |                     |                |      |          |             |                     |               |  |
| SSID Manager                       | Security Semmary Administrators                      |      |               |       |                                                |                     |                |      |          |             |                     |               |  |
| Server Manager                     | Username                                             |      |               |       | Re                                             | ad-Only             |                |      |          | Read-W      | ite                 |               |  |
| Intrusion Detection                | Cisco                                                | -    |               |       |                                                | 1                   |                |      |          |             |                     |               |  |
| Local RADIUS Server                | Service Set Identifiers (SSIDs)                      |      |               |       |                                                |                     |                |      |          |             |                     |               |  |
| Advance Security                   | SSID                                                 | VLAN | N Band Select |       |                                                | Radio BSSID/Guest M |                | ode  | Open     | Shared      | Network EAP         | MEP           |  |
|                                    | test                                                 |      | Disabled      |       | Radio0-802.11N <sup>2.40Hz</sup> 1caa.076f.8fc |                     | 1caa 076f.Bfc0 |      | with EAP |             |                     | Disabled      |  |
|                                    | Restor R02.118 <sup>2.40H)</sup> Encryption Settings |      |               |       |                                                |                     |                |      |          |             |                     |               |  |
|                                    | Encryption Mode                                      |      | WEP           |       | Cig                                            |                     | Ciphe          | aher |          | Kow         | Key Rotation        |               |  |
|                                    | chargeron mode                                       |      | MIC           | РРК   | TKIP                                           | WEP40bit            | WEP128bit      | CKIP | CMIC     | AES C       | см                  | Kay resauch   |  |
|                                    | Cipher                                               |      |               |       |                                                |                     |                |      |          | 1           |                     |               |  |
|                                    | Radio1-802.418 <sup>4085</sup> Encryption Settings   |      |               |       |                                                |                     |                |      |          |             |                     |               |  |
|                                    | Encryption Mode                                      |      | WEP           |       | Cip                                            |                     | Ciphe          | pher |          |             | Kaw                 | Key Deterline |  |
|                                    | Cheryphon mode                                       |      | MIC           | РРК   | ткір                                           | WEP40bit            | WEP128bit      | CKIP | CMIC     | AES C       | CM                  | Key Rotation  |  |
|                                    | Cipher                                               |      |               |       |                                                |                     |                |      | -        | 1           |                     |               |  |
|                                    | Server-Based Security                                |      |               |       |                                                |                     |                |      |          |             |                     |               |  |
|                                    | Server Name/IP Address                               |      |               | Туре  |                                                | EAP                 | MAC            |      | Admin    |             | Accounting          |               |  |
|                                    | 1.1.1.1                                              |      | 5             | ADIUS |                                                | 1                   |                |      |          |             |                     |               |  |

10. The *Services* tab allows you to configure the services available for the AP, such as Telnet, Secure Shell (SSH), or Cisco Discovery Protocol (CDP):

| cisco                  | Home Network Association wijneless security services software eve | Sage Configuration Eine Logout Befresh<br>NT LOG          |
|------------------------|-------------------------------------------------------------------|-----------------------------------------------------------|
| Services<br>Telnet/SSH | Hostname Autonomous                                               | Autonomous uptime is 2 days, 2 hours, 20 minutes          |
| Hot standby<br>CDP     | Services Summary                                                  |                                                           |
| DNS<br>Filters         |                                                                   |                                                           |
| QOS<br>Stream          | Close Window                                                      | Copyright (c) 1992-2009, 2011-2012 by Clace Systems, Inc. |
| SNNP                   |                                                                   |                                                           |
| VLAN<br>ARP Caching    |                                                                   |                                                           |
| Band Select            |                                                                   |                                                           |
|                        |                                                                   |                                                           |
|                        |                                                                   |                                                           |
|                        |                                                                   |                                                           |
|                        |                                                                   |                                                           |

11. In order to check the AP software version or upgrade the AP, click the AP *Software* tab:

## diala cisco

| Svs | term | Sal | Hans | ana - |
|-----|------|-----|------|-------|

Sof

| ciseo                                  | Deve Bernann Brannenn uhreren Ser           | The second second secon |                                                           |
|----------------------------------------|---------------------------------------------|----------------------------------------------------------------------------------------------------|-----------------------------------------------------------|
| stem Software                          | Hostname Autonomous                         |                                                                                                    | Autonomous uptime is 2 days, 2 hours, 21 minutes          |
| oftware upgrade<br>ystem configuration | System Software Version: Cisco IOS Software |                                                                                                    |                                                           |
|                                        | Product/Model Number:                       | AR-LAP1042N-A-K9                                                                                                    |                                                           |
|                                        | Top Assembly Serial Number:                 | FGL151563WT                                                                                                    |                                                           |
|                                        | System Software Filename:                   | c1140-k9w7-tax.152-2.JB                                                                                                    |                                                           |
|                                        | System Software Version:                    | 15.2(2)JB                                                                                                    |                                                           |
|                                        | Bootloader Version:                         | 12.4(23c)JA                                                                                                    |                                                           |
|                                        | System Uptime:                              | 2 days, 2 hours, 21 minutes                                                                                                    |                                                           |
|                                        |                                             |                                                                                                    |                                                           |
|                                        | Close Window                                |                                                                                                    | Copyright (c) 1992-2009, 2011-2012 by Cisco Systems, Inc. |
|                                        |                                             |                                                                                                    |                                                           |
|                                        |                                             |                                                                                                    |                                                           |
|                                        |                                             |                                                                                                    |                                                           |
|                                        |                                             |                                                                                                    |                                                           |
|                                        |                                             |                                                                                                    |                                                           |
|                                        |                                             |                                                                                                    |                                                           |
|                                        |                                             |                                                                                                    |                                                           |
|                                        |                                             |                                                                                                    |                                                           |

| stem Software                            | Hostname Autonomous                           |                                                                                                    | Autonomous uptim       | e is 2 days, 2 hours, 22 minut |
|------------------------------------------|-----------------------------------------------|----------------------------------------------------------------------------------------------------|------------------------|--------------------------------|
| Software upgrade<br>System configuration | System Software: System Configuration         | 1000                                                                                                    |                        |                                |
|                                          | Current Startup Configuration File:           | config.txt                                                                                                    |                        |                                |
|                                          | Load New Startup Configuration File:          | Load Choose File No file chosen                                                                                |                        |                                |
|                                          | Technical Support Information:                | Show tech-support                                                                                              |                        |                                |
|                                          | Reset to Factory Defaults:                    | Reset to Defaults                                                                                              |                        |                                |
|                                          | Reset to Factory Defaults (Except IP Address) | Reset to Defaults (Except IP)                                                                                  |                        |                                |
|                                          | Restart Now:                                  | Restart                                                                                                    |                        |                                |
|                                          | System Power Settings                         |                                                                                                    |                        |                                |
|                                          | Power State:                                  | FULL POWER                                                                                                    |                        |                                |
|                                          | Power Source:                                 | NEGOTIATED                                                                                                    |                        |                                |
|                                          | Power Settings:                               | Power Negotiation O Pre-standard Compatibility                                                                 |                        |                                |
|                                          | Power Injector:                               | Installed on Port with MAC Address: DISABLED                                                                   | (10000,0000,0000,0000) |                                |
|                                          |                                               |                                                                                                    |                        | Apply                          |
|                                          | Locate Access Point                           | The second second second second second second second second second second second second second second second s |                        |                                |
|                                          | Blink the Access Point LEDs:                  | Disable     Disable     Disable                                                                                |                        | Apply                          |

## Verify

When you complete the configurations and activate the profile, the client adapter connects to the AP.

Here is an example event log, which is accessed under the *Event Log* tab:

| uluulu<br>cisco       | HOME D    | JETWORK ASS      | DCIATION | WIRELESS | SECURITY                                                                                                    | SERVICES         | SOFTWARE    | EVE       | INTLOG        |              |                |             | Saye Con       | figuration  | Eng 1       | Logout   B |
|-----------------------|-----------|------------------|----------|----------|----------------------------------------------------------------------------------------------------|------------------|-------------|-----------|---------------|--------------|----------------|-------------|----------------|-------------|-------------|------------|
| vent Log              | Hosta     | ama Autonomous   |          |          |                                                                                                    |                  |             |           |               |              |                | Aut         | onomous uptin  | ne is 2 day | s, 2 hours, | 24 minutes |
| Configuration Options | _         |                  |          |          |                                                                                                    |                  |             |           |               |              |                |             |                |             |             |            |
|                       | Event Log |                  |          |          |                                                                                                    |                  |             |           |               |              |                |             |                |             |             |            |
|                       | Start     | Display at Index | : 1      | Max Nu   | mber of Eve                                                                                                    | ents to Display: | 20          |           |               |              |                |             | Previous       | Next        | Refresh     | Clear      |
|                       | Index     | Time             |          |          | Severit                                                                                                    | v                | Descriptio  | n         |               |              |                |             |                |             |             |            |
|                       | 1         | Mar 1 00:00:27.4 | 14       |          | +Warn                                                                                                    | ing              | No VLANs    | configur  | red in MBS    | SID mode.    | Dot11RadioD    | not started |                |             |             | -          |
|                       | 2         | Mar 1 00:00:26.4 | 13       |          | +Wam                                                                                                    | ing              | Full power  | - NEGO    | TATED init    | ine power    | source         |             |                |             |             |            |
|                       | 3         | Mar 1 00:00:19.0 | 45       |          | Notifi                                                                                                    | cation           | Line protoc | cal on in | terface Dot   | t11Radic0    | changed state  | to down     |                |             |             |            |
|                       | 4         | Mar 1 00:00:18.3 | 12       |          | <ul> <li>Notifi</li> </ul>                                                                                                    | cation           | Line protoc | cal on in | iterface Birl | 1, changed   | d state to up  |             |                |             |             |            |
|                       | 6         | Mar 1 00:00:18.2 | 88       |          | <ul> <li>Notifi</li> </ul>                                                                                                    | cation           | Line protoc | cal on in | terface Dot   | ti 1Radio1.  | changed state  | to down     |                |             |             |            |
|                       | 6         | Mar 1 00:00:18.0 | 38       |          | <ul> <li>Notifi</li> </ul>                                                                                                    | cation           | Interface D | oti iRa   | dio0, chang   | ged state to | o reset        |             |                |             |             |            |
|                       | 7         | Mar 1 00:00:18.0 | 33       |          | </td <td>cation</td> <td>SSH 1.991</td> <td>has bee</td> <td>n enabled</td> <td></td> <td></td> <td></td> <td></td> <td></td> <td></td> <td></td>                                            | cation           | SSH 1.991   | has bee   | n enabled     |              |                |             |                |             |             |            |
|                       | 8         | Mar 1 00:00:17.9 | 69       |          | <notifi< td=""><td>cation</td><td>ShaaP age</td><td>nt on he</td><td>st Autonom</td><td>nous is un</td><td>dergoing a col</td><td>d start</td><td></td><td></td><td></td><td></td></notifi<> | cation           | ShaaP age   | nt on he  | st Autonom    | nous is un   | dergoing a col | d start     |                |             |             |            |
|                       | 9         | Mar 1 00:00:17.9 | 69       |          | Notific                                                                                                    | cation           | System red  | started - | -             |              |                |             |                |             |             |            |
|                       | 10        | Mar 1 00:00:17.5 | 50       |          | Notific                                                                                                    | cation           | Configured  | d from m  | nemory by c   | console      |                |             |                |             |             |            |
|                       | 11        | Mar 1 00:00:17.2 | 83       |          | Notifi                                                                                                    | cation           | Interface D | ott 1Ra   | dio1, chang   | ged state to | administrativ  | ely down    |                |             |             |            |
|                       | 12        | Mar 1 00:00:16.9 | 95       |          | •Warn                                                                                                    | ing              | Warning: S  | ienverra  | dius1 is no   | of defined.  |                |             |                |             |             |            |
|                       | 13        | Mar 1 00:00:16.6 | 61       |          | <ul> <li>Notifi</li> </ul>                                                                                                    | cation           | Line protoc | cal on In | iterface Gig  | abitEthem    | et0, changed s | state to up |                |             |             |            |
|                       | 14        | Mar 1 00:00:15.6 | 35       |          | +inform                                                                                                    | nation           | Interface G | gabitEt   | hemet0, ch    | anged sta    | te to up       |             |                |             |             |            |
|                       | 15        | Mar 1 00:00:13.6 | 10       |          | +Critic                                                                                                    | al .             | RADIO con   | to FIPS   | selflaster    | assed on i   | nterface Dol11 | Radio 18as  | e Ethernet MAC | actress     | 40-55-10-F2 | 200.90     |

The Event Log can be altered in order to display the desired content. Use the *Configuration Options* on the left–hand navigation pane in order to change the settings:

| Event Log             | Event Log: Configuration Options          |                            |                                    |                                              |                                      |
|-----------------------|-------------------------------------------|----------------------------|------------------------------------|----------------------------------------------|--------------------------------------|
| Configuration Options | Disposition of Events (by Severity Level) |                            |                                    |                                              |                                      |
|                       |                                           | Display on<br>Event<br>Log | Notily via<br>SNMP /Syslog<br>Trap | Record for<br>SMIIP /Syslog<br>History Table | Display on<br>Teinet /SSH<br>Monitor |
|                       | Emergency                                 | Display                    | Notify                             | Record                                       | R Monitor                            |
|                       | +Alert                                    | Display                    | Notity                             | Record                                       | R Monitor                            |
|                       | Critical                                  | I Display                  | R Notify                           | Record                                       | R Monitor                            |
|                       | +Error                                    | Display                    | Votity                             | Record                                       | Monitor                              |
|                       | •Warning                                  | Display                    | Notify                             | Record                                       | R Monitor                            |
|                       | Notification                              | Display                    | Notify                             | C Record                                     | Monitor                              |
|                       | Information                               | Display                    | Notity                             | E Record                                     | R Monitor                            |
|                       | Debugging                                 | I Display                  | 🖾 Notiły                           | Record                                       | Monitor                              |
|                       | Syslog Server Host Name or IP Address:    |                            |                                    |                                              |                                      |
|                       | Syslog Facility:                          |                            | Local use 7                        |                                              |                                      |
|                       | Time Stamp Format for Future Events:      |                            | 🗇 System Uptime 🔮 Global Standa    | nd Time O Local Time                         |                                      |
|                       | Event Log Size:                           |                            | 4096 (4096-13258788) Availa        | able Bytes                                   |                                      |
|                       | History Table Size:                       |                            | 1 (0-500) Messages                 |                                              |                                      |

On this screen, you can also Ping from the AP GUI, Save Configuration, and Logout:

| cisco     | HOME NETWORK ASSOCIATION WIRELESS SECURITY SERVICES SOFTWARE EVENTLOG | Sage Configuration Bing Legout Befresh |
|-----------|-----------------------------------------------------------------------|----------------------------------------|
| Event Log | Event Log: Configuration Options                                      | (                                      |

## Troubleshoot

There is currently no specific troubleshooting information available for this configuration.

| Event Log    | Event Log: Configuration Options |  |  |  |  |  |  |
|--------------|----------------------------------|--|--|--|--|--|--|
|              |                                  |  |  |  |  |  |  |
| Traublachaat |                                  |  |  |  |  |  |  |

here is currently no specific troubleshooting information available for this configuration.

| Updated: Oct 16, 2013 | Document ID: 116584 |
|-----------------------|---------------------|
| Updated: Oct 16, 2013 | Document ID: 116584 |